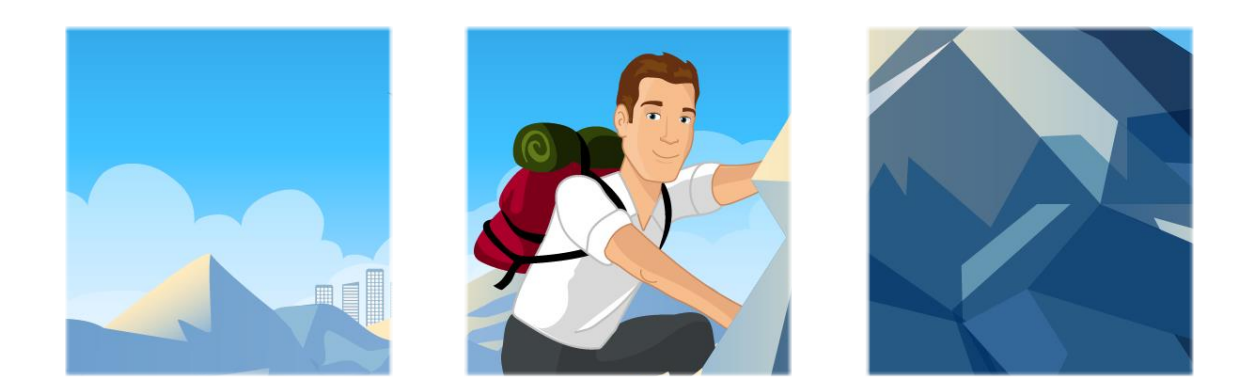

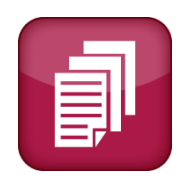

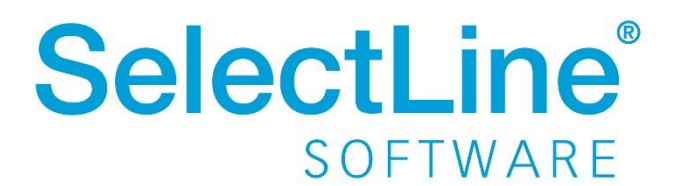

Copyright © 2021, SelectLine® Software GmbH

Alle Rechte vorbehalten!

### **Inhaltsverzeichnis**

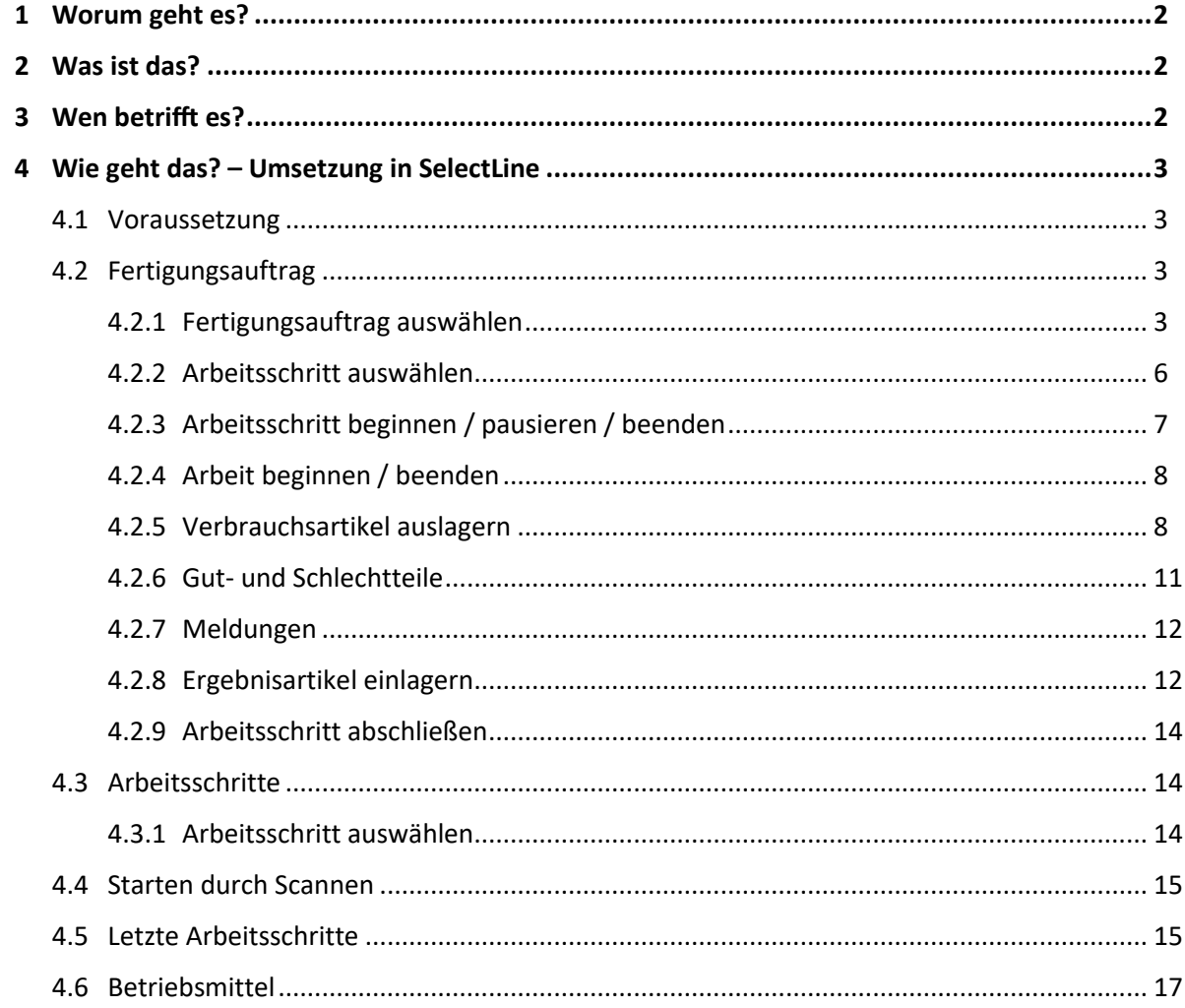

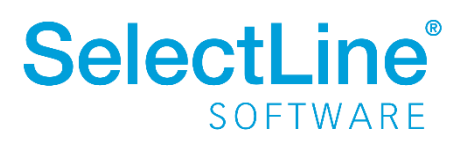

### <span id="page-2-0"></span>**1 Worum geht es?**

Mit der SelectLine BDE wird der IST-Zustand der Produktion eines Fertigungsauftrages erfasst. Die Abkürzung "BDE" steht für **B**etriebs**D**aten**E**rfassung.

### <span id="page-2-1"></span>**2 Was ist das?**

SelectLine BDE ist ein Zusatzprogramm. Es ist eine Webanwendung, welche auf PCs und Tablets verwendet werden kann. In der SelectLine Warenwirtschaft freigegebene Fertigungsaufträge werden angezeigt und können abgearbeitet werden.

Mehrere Mitarbeiter können an einem Fertigungsauftrag arbeiten. Störungen der Ressource (Maschine u. Ä.) werden angegeben. Meldungen, die den Fertigungsauftrag betreffen, können direkt erfasst werden. Sie stehen allen anderen Mitarbeitern zur Verfügung, die den gleichen Fertigungsauftrag bearbeiten.

Die Plan- und Personalzeiten für einen Fertigungsauftrag werden direkt erfasst und an die SelectLine Warenwirtschaft weitergeleitet.

### <span id="page-2-2"></span>**3 Wen betrifft es?**

SelectLine BDE wird von **Mitarbeitern der Produktion** verwendet, um Fertigungsaufträge strukturiert abzuarbeiten.

Produktionsleitung und Mitarbeiter der Kundenbetreuung können so immer genau sehen, an welchem Schritt sich die Produktion eines bestellten Artikels gerade befindet.

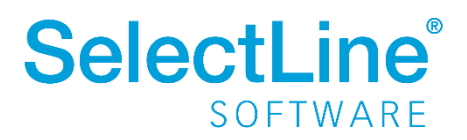

### <span id="page-3-0"></span>**4 Wie geht das? – Umsetzung in SelectLine**

### <span id="page-3-1"></span>**4.1 Voraussetzung**

In der SelectLine Warenwirtschaft wurde ein Fertigungsauftrag erstellt und freigegeben. In der Fertigungsliste des Fertigungsauftrages wurden die Arbeitsschritte und das benötigte Material erfasst.

Über Fertigungsaufträge gelangen Sie in die Übersicht aller notwendigen Arbeitsschritte. Ist der zu bearbeitende Arbeitsschritt bereits bekannt, gelangen Sie direkt über **Zarbeitsschritte** zu dem entsprechenden Arbeitsschritt.

### <span id="page-3-2"></span>**4.2 Fertigungsauftrag**

Wählen Sie Fertigungsaufträge auf der Startseite von SelectLine BDE.

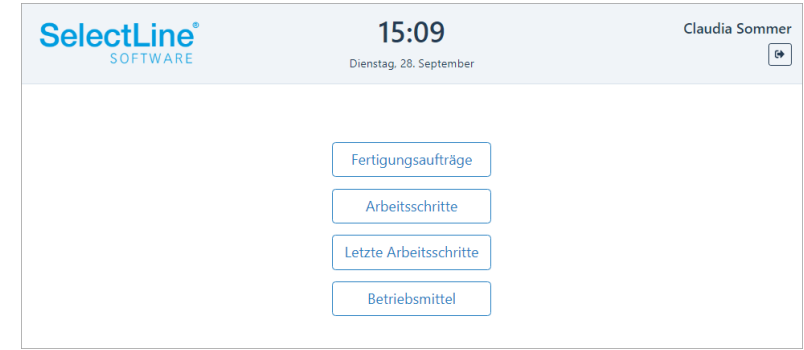

#### <span id="page-3-3"></span>**4.2.1 Fertigungsauftrag auswählen**

Es öffnet sich eine Liste der freigegebenen Fertigungsaufträge. Aus der Liste wird der anstehende Auftrag ausgewählt. Im Feld "Filter" schränken Sie die Liste über folgende Möglichkeiten ein:

- direkte Eingabe der Fertigungsauftragsnummer
- direkte Eingabe der Bezeichnung des Artikels
- Scannen eines Barcodes

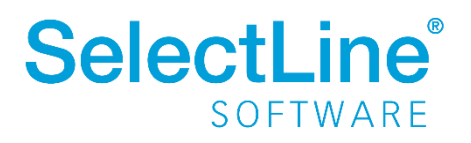

Während der Eingabe wird in der Liste sofort gefiltert.

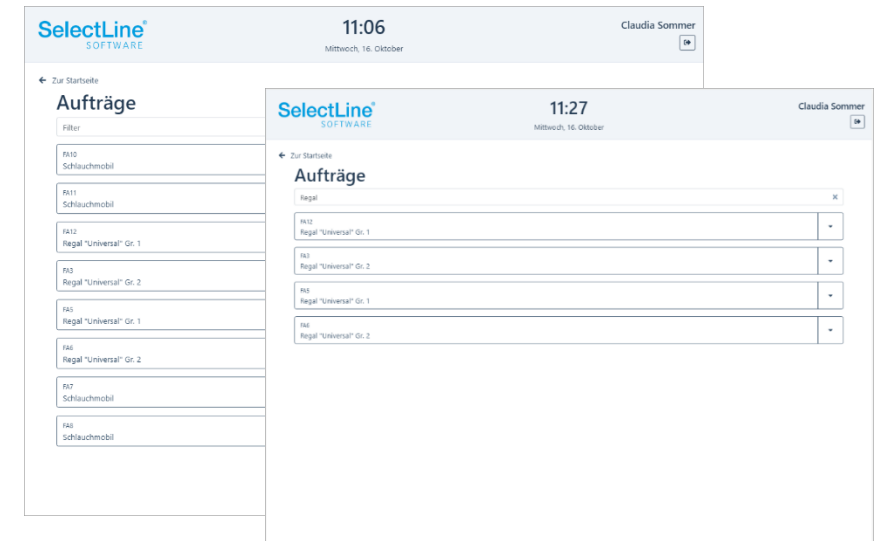

Über öffnen Sie die Details des Fertigungsauftrages.

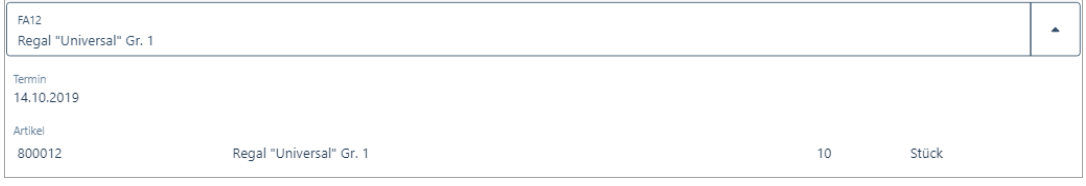

• *Termin*

Der Tag der geplanten Fertigstellung wird angezeigt.

• *Artikel*

Die Artikelnummer und die Bezeichnung des zu fertigenden Artikels wird angezeigt.

Weiterhin wird die zu fertigende Stückzahl angezeigt. Bei der Stückzahl handelt es sich um die bestellte Anzahl der Artikel. Die Losgröße einzelner Teile dazu, wird hier nicht berücksichtigt.

Durch Drücken auf den entsprechenden Fertigungsauftrag, wird er ausgewählt.

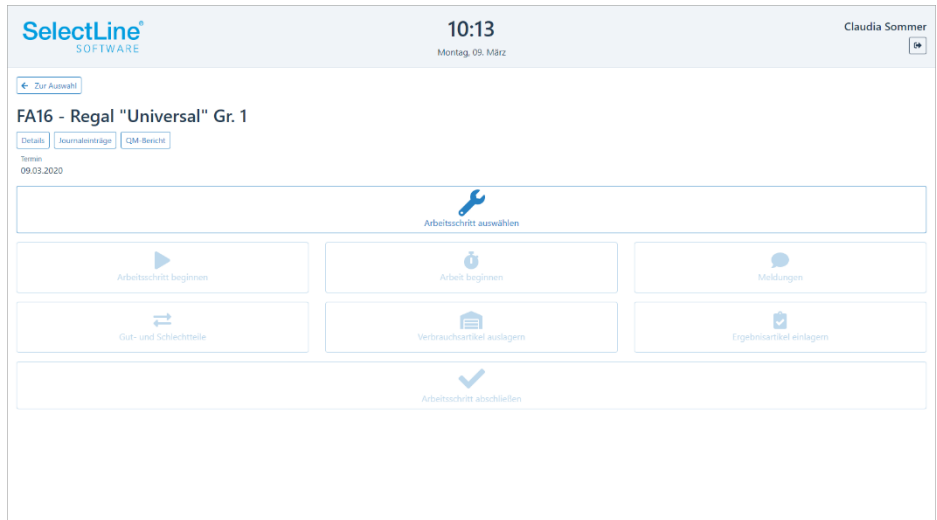

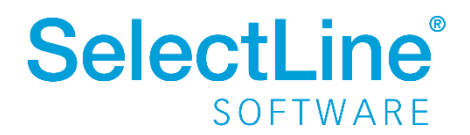

 $\overline{r}$ 

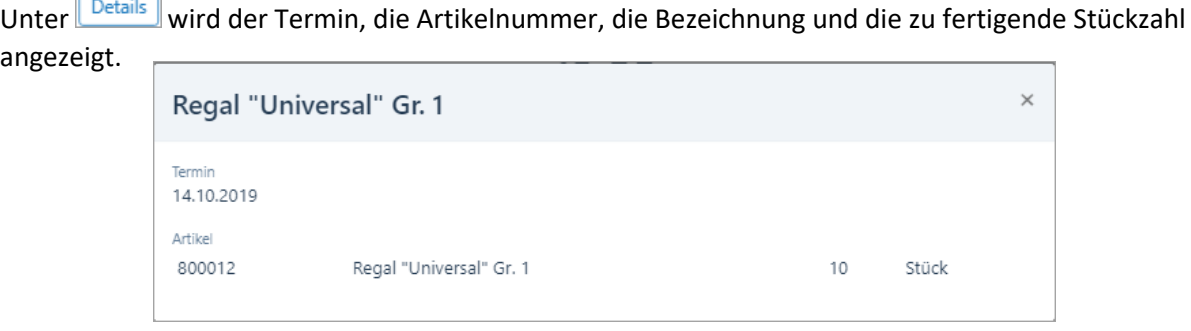

Unter **Journaleinträge** finden Sie weitere Einträge, die den Fertigungsauftrag betreffen. Ein Beispiel ist eine Bauanleitung oder ein Bild des Artikels.

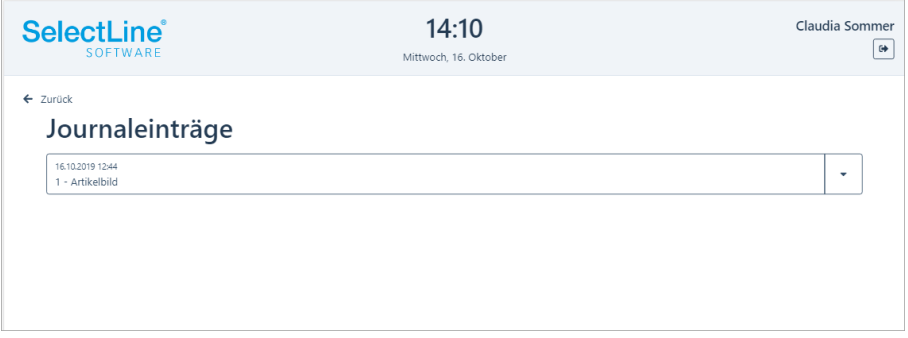

Über  $\left[\cdot\right]$ oder durch Drücken auf den Journaleintrag öffnen Sie den Eintrag.

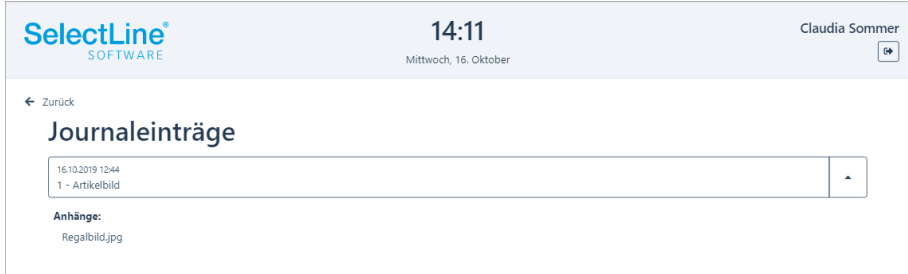

Klicken Sie auf den Anhang, um diesen zu öffnen.

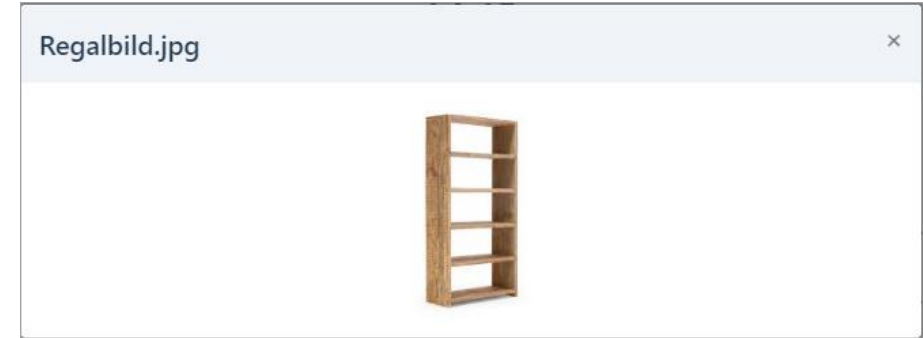

Über  $\leftarrow$  Zurück gelangen Sie wieder zum Fertigungsauftrag, um ihn zu bearbeiten.

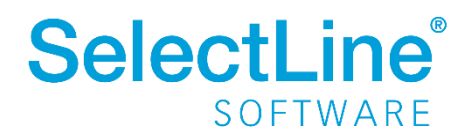

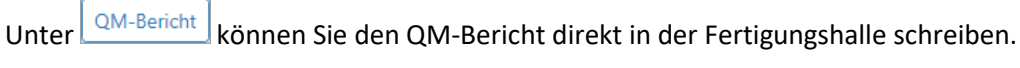

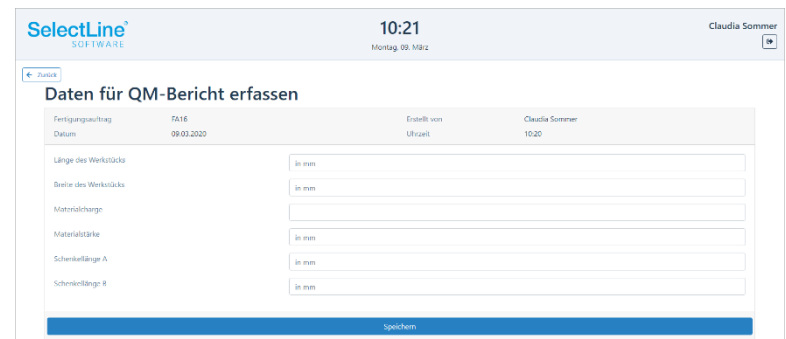

Alle angezeigten Felder müssen gefüllt werden. Danach wird der QM-Bericht über den Button "Speichern" an die SelectLine Warenwirtschaft übergeben. Über die Extradialoge können Sie die QM-Berichte in der Warenwirtschaft anzeigen.

#### <span id="page-6-0"></span>**4.2.2 Arbeitsschritt auswählen**

Drücken Sie den Schalter "Arbeitsschritt auswählen".

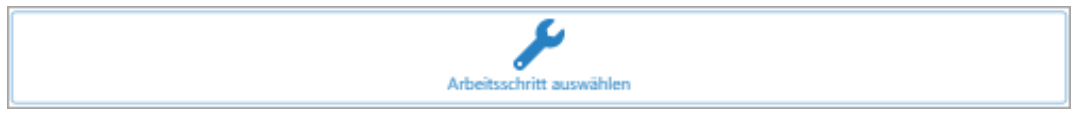

Es öffnet sich eine Liste der abzuarbeitenden Arbeitsschritte. Aus der Liste wählen Sie den anstehenden Arbeitsschritt aus. Im Feld "Filter" schränken Sie die Liste über folgende Möglichkeiten ein:

- direkte Eingabe der Bezeichnung des Arbeitsschrittes
- Scannen eines Barcodes

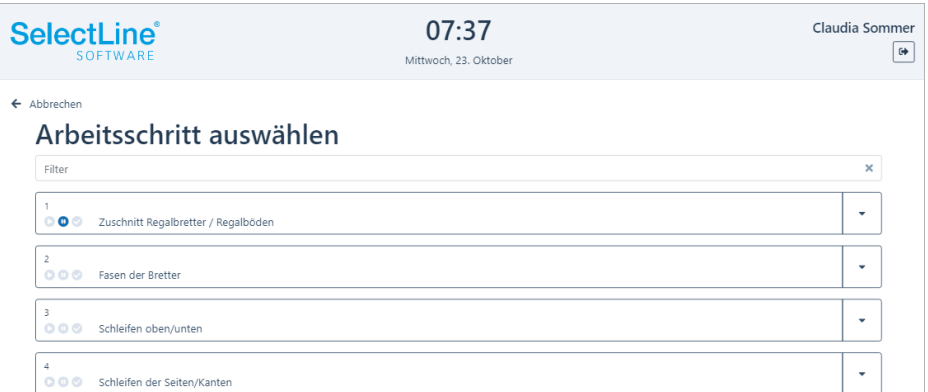

Anhand der Symbole am Arbeitsschritt erkennen Sie den Zustand des Arbeitsschrittes.

D Der Arbeitsschritt wird gerade bearbeitet.

**D** Der Arbeitsschritt wurde pausiert.

Der Arbeitsschritt ist erledigt.

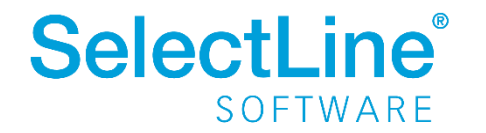

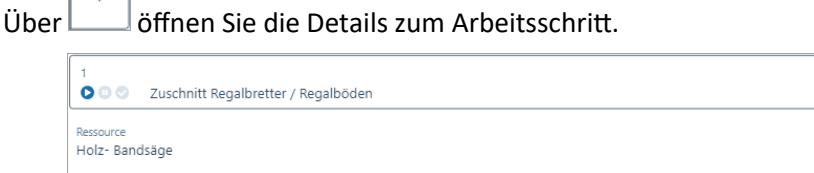

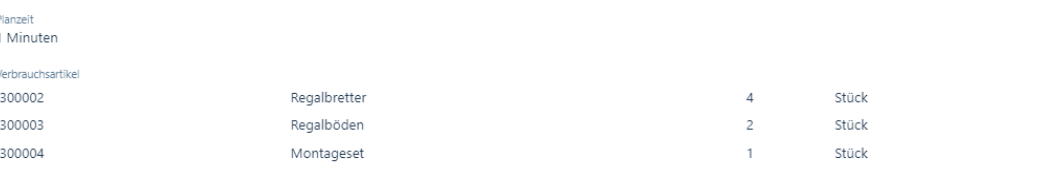

- *Ressource* Die zu verwendende Ressource (Maschine) wird angezeigt.
- *Planzeit* Die geplante Zeit zur Fertigstellung des Arbeitsschrittes wird angezeigt.
- *Verbrauchsartikel* Welche Verbrauchsartikel in welcher Menge sind notwendig, um den Arbeitsschritt auszuführen.

*Hinweis: Ist für einen Artikel eine Losgröße festgelegt, so wird in den Details die Menge auf Grundlage der Losgröße angezeigt.*

Drücken Sie auf den Arbeitsschritt, den Sie bearbeiten möchten.

#### <span id="page-7-0"></span>**4.2.3 Arbeitsschritt beginnen / pausieren / beenden**

Mit "Arbeitsschritt beginnen" wird der Arbeitsschritt gestartet.

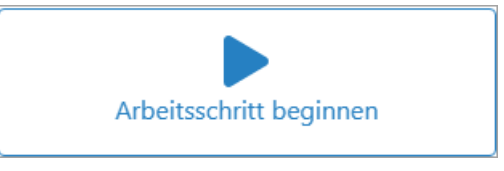

Wurde der Arbeitsschritt begonnen, wird die Startzeit des Arbeitsschrittes angezeigt. Anhand der geplanten Zeit für den Arbeitsschritt, wird die Endzeit als geplantes Ende angezeigt. Wird der Arbeitsschritt beendet, wird das tatsächliche Ende ebenfalls eingetragen.

An dem Symbol  $\frac{22}{\cdot}$  erkennen Sie, wie viele Mitarbeiter gerade an dem ausgewählten Arbeitsschritt arbeiten.

Die Anzeige des Buttons "Arbeitsschritt beginnen" ändert sich auf

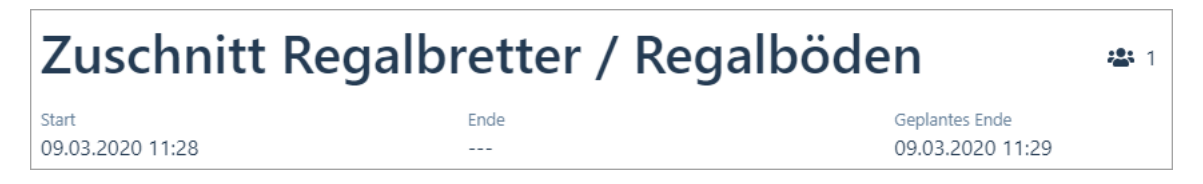

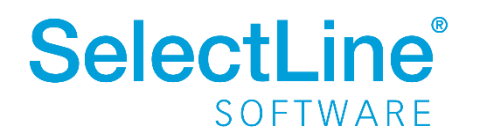

 $\overline{a}$ 

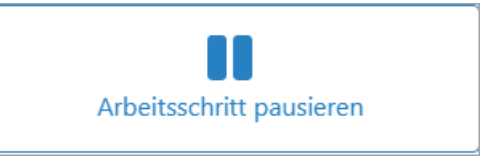

Sie können einen Arbeitsschritt pausieren, wenn Sie z.B. eine Pause machen wollen oder in den Feierabend gehen.

#### <span id="page-8-0"></span>**4.2.4 Arbeit beginnen / beenden**

Sobald der Arbeitsschritt begonnen wurde, wird die Arbeit für den angemeldeten Mitarbeiter ebenfalls begonnen. Der Button "Arbeit beginnen" ändert sich in "Arbeit beenden".

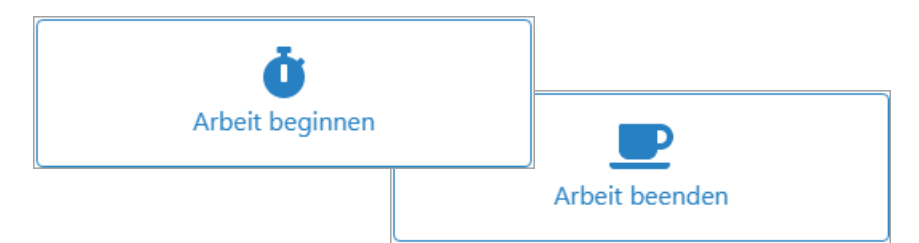

Sobald Sie mit der Arbeit an einem Arbeitsschritt fertig sind, beenden Sie Ihre Arbeitszeit. Der Arbeitsschritt läuft hingegen weiter.

Zum Beispiel wird der Mitarbeiter einen Arbeitsschritt nur solange begleiten bis die Maschine eingerichtet ist. Beim Fräsen wird eine Maschine den Arbeitsschritt ohne Hilfe weiterbearbeiten können.

Mehrere Mitarbeiter können an einem Arbeitsschritt gleichzeitig arbeiten. Jeder Mitarbeiter kann seine Arbeit an einem Arbeitsschritt beginnen und auch beenden.

Zum Beispiel wird das Sägen von Teilen von mehreren Mitarbeitern schneller erledigt sein. Ein Mitarbeiter beginnt den Arbeitsschritt und somit automatisch seine Arbeit. Danach meldet sich der nächste Mitarbeiter ebenfalls an dem gleichen Arbeitsschritt an und beginnt ebenfalls seine Arbeit.

Die Personalzeit der beiden Mitarbeiter für den Arbeitsschritt wird zusammengerechnet.

#### <span id="page-8-1"></span>**4.2.5 Verbrauchsartikel auslagern**

Als Erstes werden die erforderlichen Teile aus dem Lager geholt. Sie können mit SelectLine BDE ausgelagert werden.

*Hinweis: Es muss im betrieblichen Ablauf festgelegt werden, ob die Teile mit SelectLine BDE oder über einen anderen Weg ausgelagert werden. Sollten die Teile bereits ausgelagert worden sein, kann der Schritt "Verbrauchsartikel auslagern" vernachlässigt werden.*

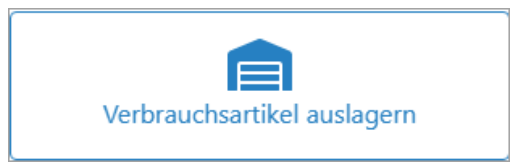

Alle für den Arbeitsschritt benötigten Teile werden angezeigt und können ausgelagert werden.

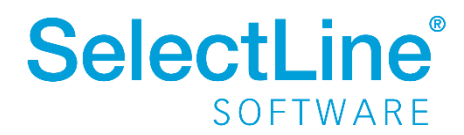

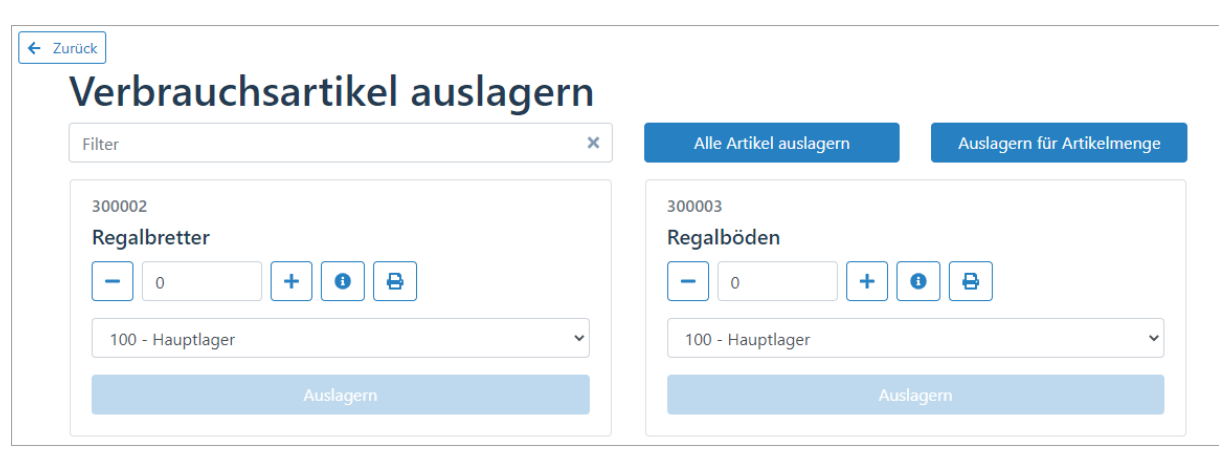

Im Feld "Filter" schränken Sie die Liste über folgende Möglichkeiten ein:

- direkte Eingabe der Artikelnummer
- direkte Eingabe der Bezeichnung des Artikels
- Scannen eines Barcodes

Mit Werden alle benötigten Artikel in der entsprechenden Anzahl ausgelagert. Danach erscheint eine Meldung.

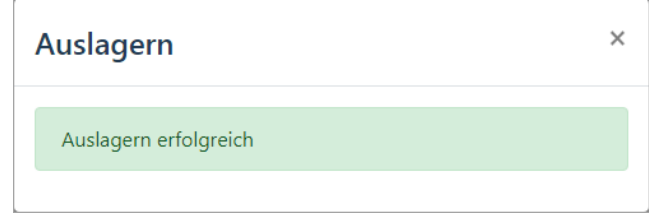

Mit Buslagern für Artikelmenge wird nur die für eine bestimmte Menge an Ergebnisartikeln benötigte Anzahl an Verbrauchsartikeln ausgelagert.

Anhand der eingegebenen Menge der Ergebnisartikel werden die Mengen der benötigten Verbrauchsartikel sofort angepasst.

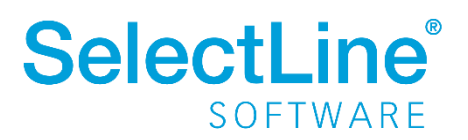

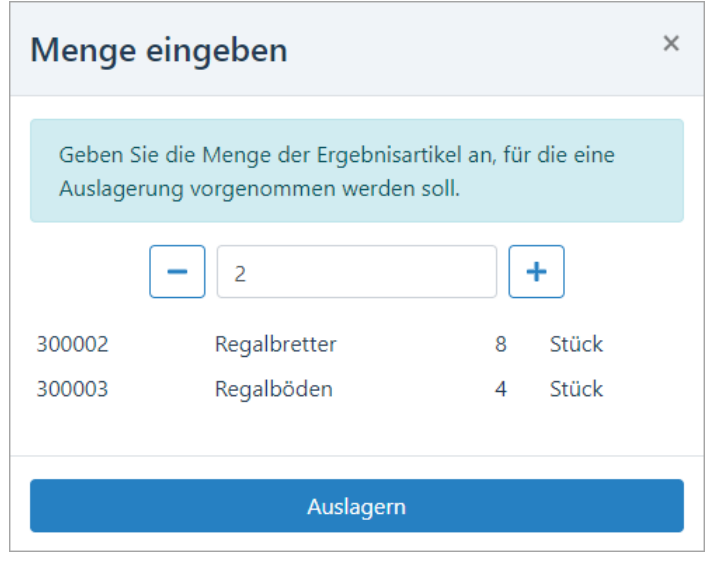

Gehen Sie dann auf **Staatsbekende Anzahl der Teile auszulagern.** Um die Anzahl der Teile auszulagern.

Danach erscheint eine Meldung:

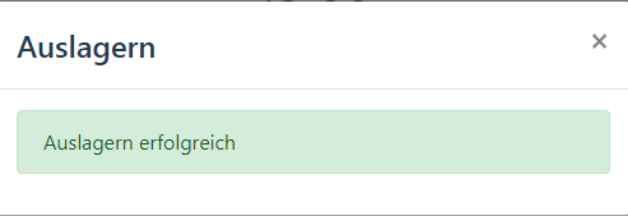

Über wird angezeigt, wie viele Teile bereits ausgelagert wurden und wie viele noch ausgelagert werden müssen.

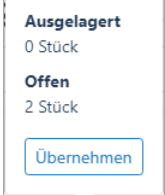

Mit Ubernehmen wird die Anzahl der offenen Artikel in das Mengenfeld übertragen.

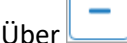

und **the können Sie die Menge für den benötigten Artikel einzeln festlegen.** 

Über können Sie Artikeletiketten direkt drucken. Neben einem Artikeletikett können auch Serien- oder Chargennummern-Etiketten sowie Informationen zur Mindesthaltbarkeit gedruckt werden.

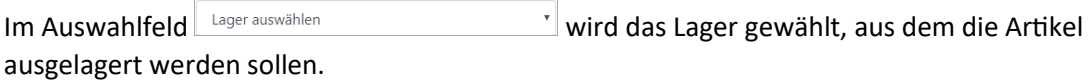

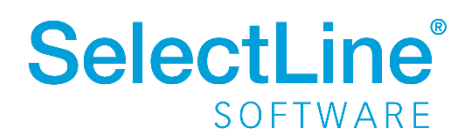

Der Artikel wird über ausgestanden ausgelagert. Danach wechseln Sie zurück zum Arbeitsschritt.

#### <span id="page-11-0"></span>**4.2.6 Gut- und Schlechtteile**

Über "Gut- und Schlechtteile" können Sie Verbrauchsartikel einlagern.

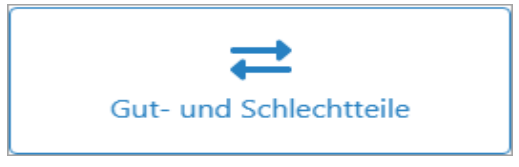

Im linken Bereich erfassen Sie die Gutteile und im rechten Bereich die Schlechtteile.

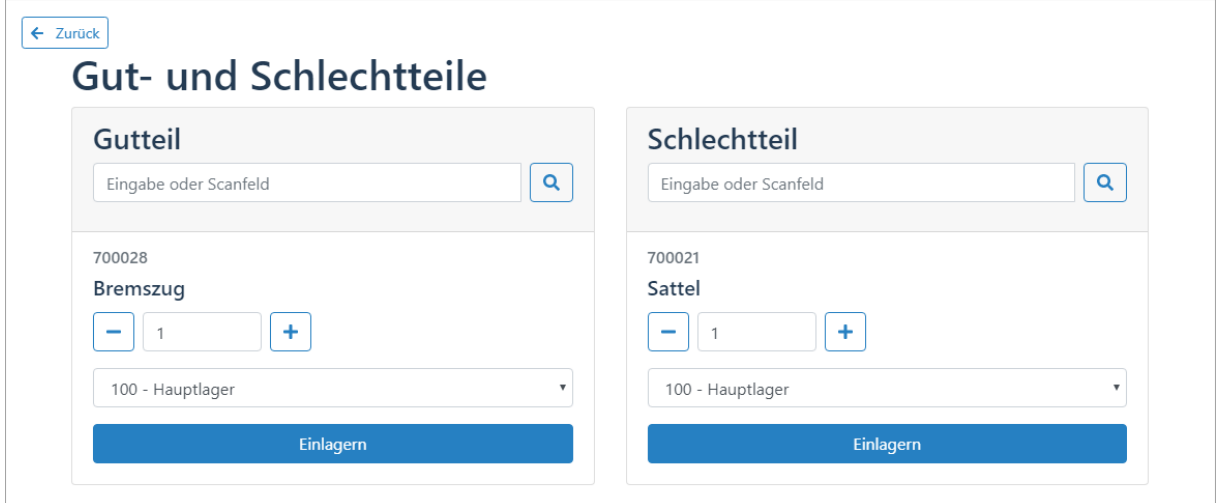

Über das "Eingabe oder Scanfeld" geben Sie die Artikelnummer ein oder Scannen den Barcode des Artikels. Dann wird der Artikel unterhalb des Feldes angezeigt.

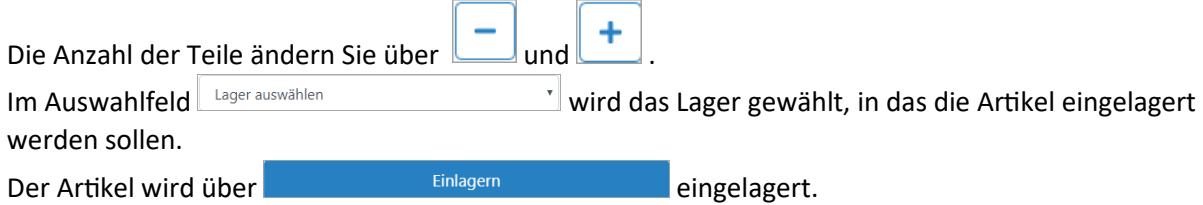

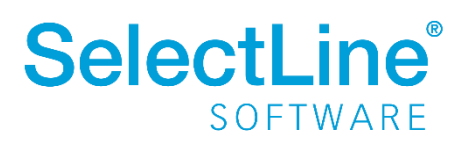

#### <span id="page-12-0"></span>**4.2.7 Meldungen**

Über die "Meldungen" tauschen Mitarbeiter Hinweise zum Arbeitsschritt aus.

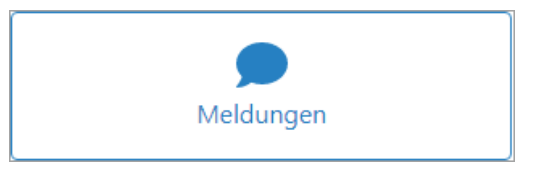

Die Einträge der einzelnen Mitarbeiter werden in einer Liste im oberen Teil des Dialogs angezeigt. Jeder Mitarbeiter, der den Arbeitsschritt öffnet, kann die vorhergehenden Meldungen sehen.

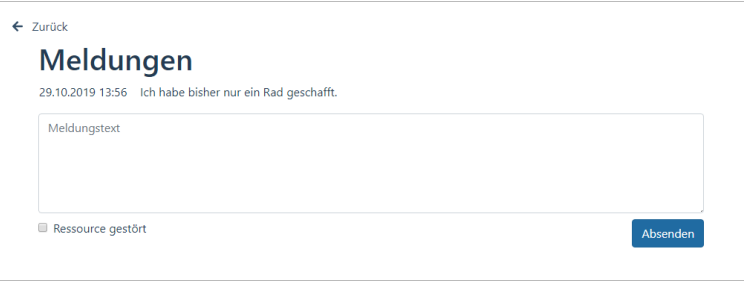

Im Feld "Meldungstext" wird der Text eingegeben und mit **Absenden** in die Meldungsliste im oberen Teil übertragen.

Ist eine Ressource gestört, kann die Option **& Ressource gestört** gewählt werden. Mit Absenden wird die Information in die Meldungsliste geschrieben. Der Eintrag dient nur zur Information. Der Arbeitsschritt kann weiter ausgeführt werden. Zum Beispiel auf einer anderen Ressource.

Die Meldungsliste wird in der SelectLine Warenwirtschaft im Fertigungsauftrag ebenfalls angezeigt. Die Störung einer Ressource wird in der Detailansicht der Fertigungsliste in der SelectLine Warenwirtschaft angezeigt.

#### <span id="page-12-1"></span>**4.2.8 Ergebnisartikel einlagern**

Nach Fertigstellung werden die Artikel eingelagert.

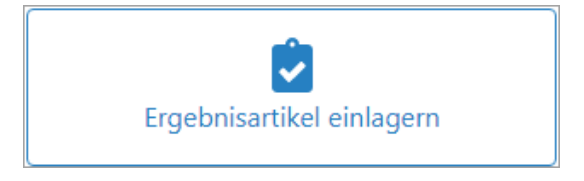

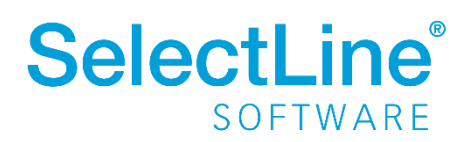

In der Übersicht wird der fertige Artikel angezeigt.

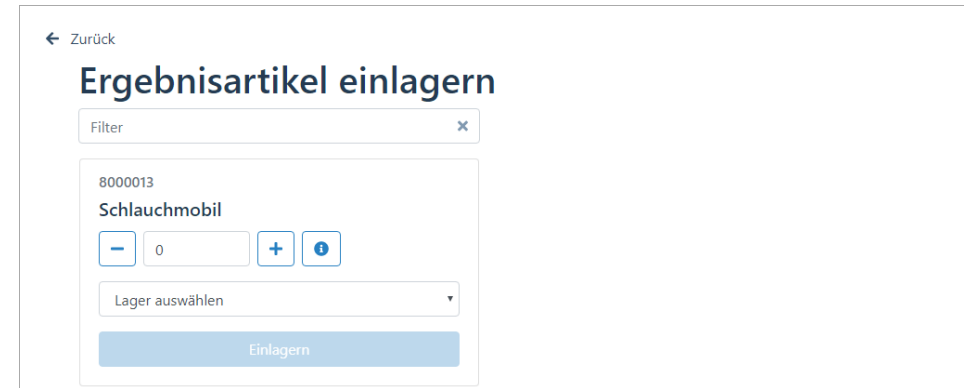

Im Feld "Filter" schränken Sie die Liste über folgende Möglichkeiten ein:

- direkte Eingabe der Artikelnummer
- direkte Eingabe der Bezeichnung des Artikels
- Scannen eines Barcodes

Über wird angezeigt, wie viele Teile bereits eingelagert wurden und wie viele noch eingelagert werden müssen.  $\overline{v}$ 

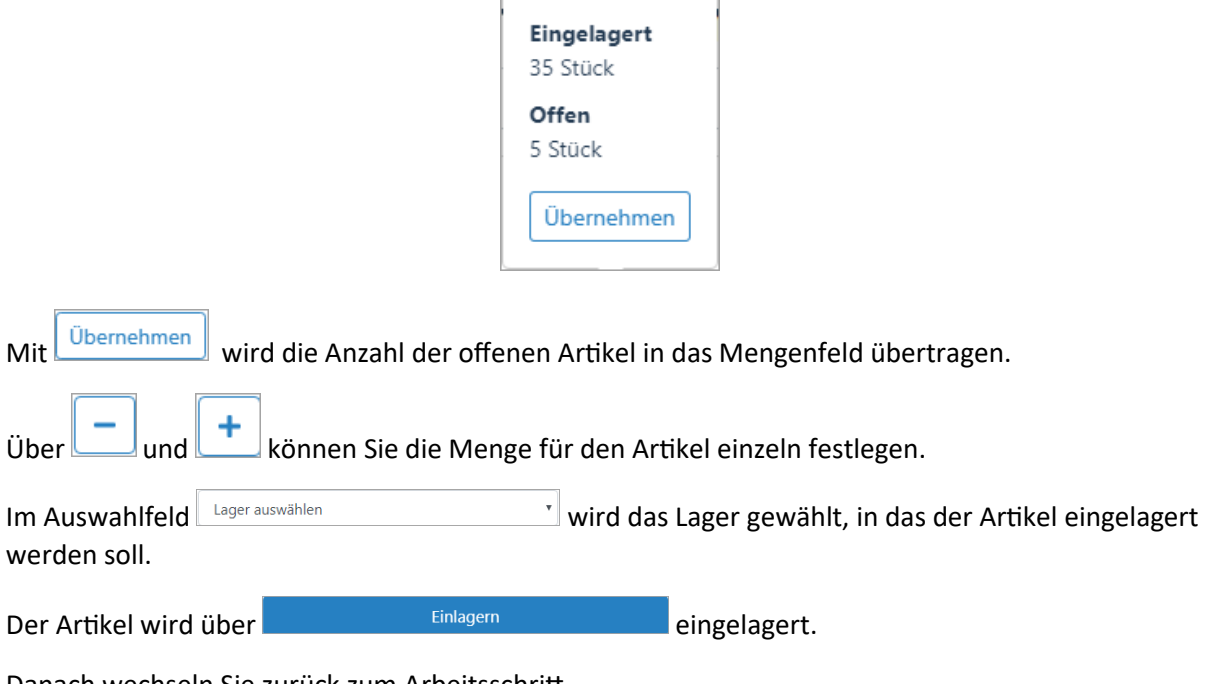

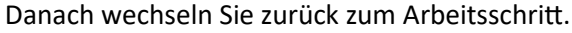

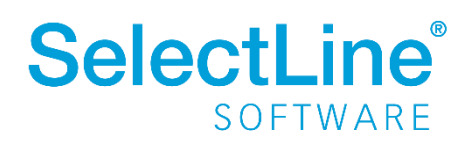

#### <span id="page-14-0"></span>**4.2.9 Arbeitsschritt abschließen**

Nachdem alle Aufgaben für einen Arbeitsschritt erledigt sind, wird der Arbeitsschritt abgeschlossen.

Sind alle Arbeitsschritte erledigt, kann der Fertigungsauftrag in der SelectLine Warenwirtschaft auf den Status "erledigt" gesetzt werden. In SelectLine BDE wird er dann nicht mehr zur Auswahl angeboten.

#### <span id="page-14-1"></span>**4.3 Arbeitsschritte**

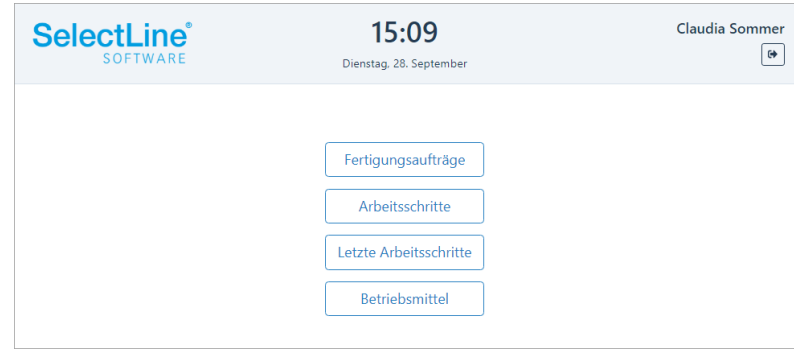

Auf der Startseite von SelectLine BDE wird **Arbeitsschritte** gewählt. Diesen Weg wählen Sie, wenn Sie mit Laufkarten und Barcodes arbeiten. Die passende Druckvorlage ist unter "Fertigungsauftrag BDE" in den Druckvorlagen des Fertigungsauftrages für Sie hinterlegt.

#### <span id="page-14-2"></span>**4.3.1 Arbeitsschritt auswählen**

Einen Arbeitsschritt wählen Sie direkt aus, ohne vorher den Fertigungsauftrag zu wählen.

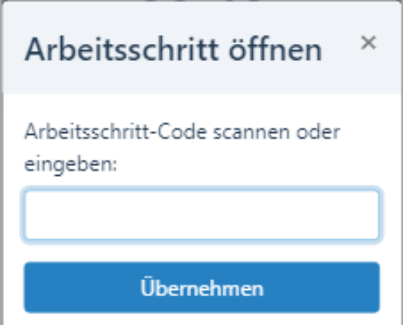

Sie haben die Möglichkeit, den Arbeitsschritt-Code einzuscannen oder die Nummer einzutragen.

Die Nummer setzt sich aus der Fertigungsauftragsnummer und der Arbeitsschrittnummer zusammen. Im Formular "Fertigungsauftrag BDE" ist die Nummer im Barcode unterhalb der Arbeitsschritte bereits hinterlegt. Das Formular finden Sie in den Druckvorlagen des Fertigungsauftrages in der SelectLine Warenwirtschaft.

Mit GELAND Ubernehmen gelangen Sie direkt zu dem Arbeitsschritt.

Der Arbeitsschritt kann dann, wie im Abschnitt [4.2 Fertigungsauftrag](#page-3-3) beschrieben, sofort weiterbearbeitet werden.

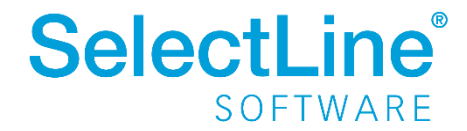

### <span id="page-15-0"></span>**4.4 Starten durch Scannen**

Viele Funktionen können Sie durch Scannen eines QR-Codes direkt starten. In der Druckvorlage in der SelectLine Warenwirtschaft / Fertigungsauftrag BDE (durchgängiges Scannen) sind QR-Codes für folgende Aktionen für Sie hinterlegt:

- Starten/Pausieren/Abschließen von Arbeitsschritten (Planzeit)
- Starten/Pausieren der Arbeit (Personalzeit)
- Auslagern für einzelne Verbrauchsartikel oder aller für den Schritt benötigten Verbrauchsartikel
- Einlagern der Ergebnisartikel

Durch Scannen eines dieser Barcodes wird der entsprechende Arbeitsschritt sofort gestartet. Der Barcode wird immer bezogen auf den Fertigungsauftrag generiert.

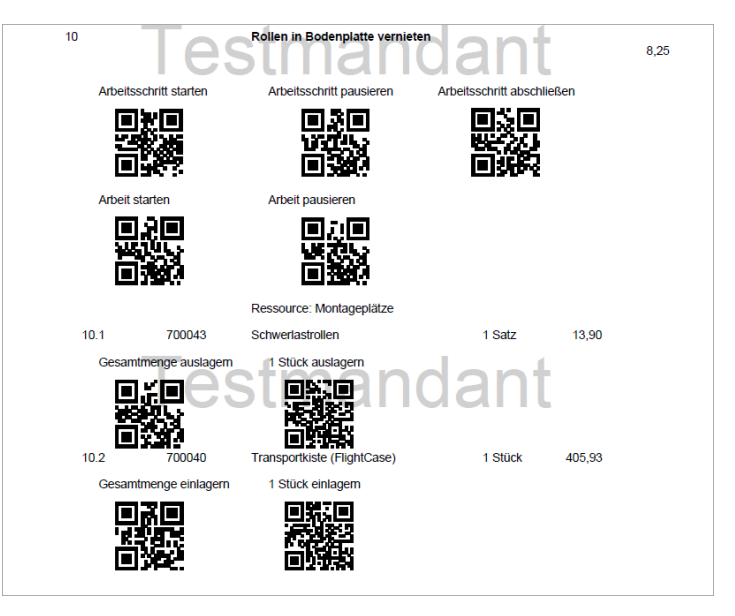

### <span id="page-15-1"></span>**4.5 Letzte Arbeitsschritte**

Auf der Startseite von SelectLine BDE wird LLEETE Arbeitsschritte gewählt. So gelangen Sie schneller zu Ihrem zuletzt bearbeiteten Arbeitsschritt.

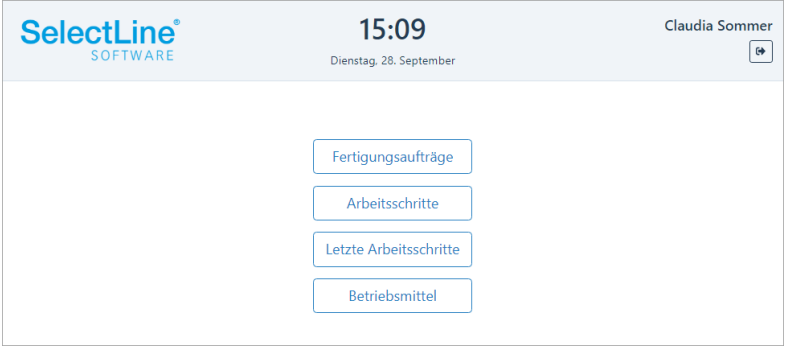

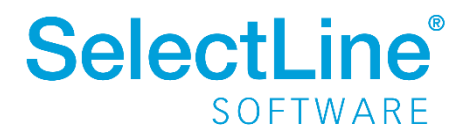

Die zuletzt bearbeiteten Arbeitsschritte werden in einer Liste angezeigt.

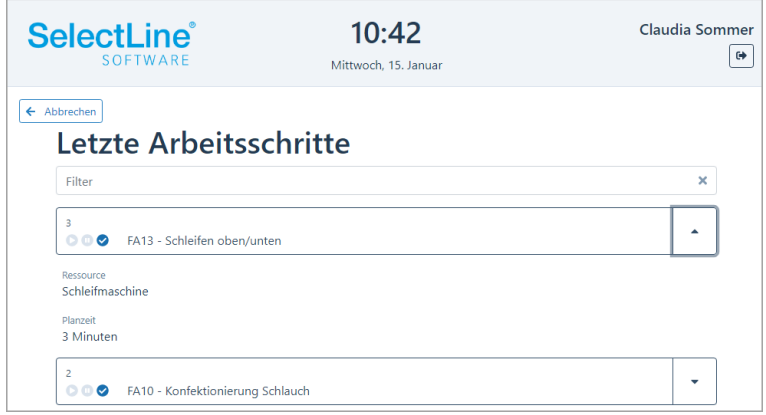

Anhand der Symbole am Arbeitsschritt erkennen Sie den Zustand des Arbeitsschrittes.

D Der Arbeitsschritt wird gerade bearbeitet.

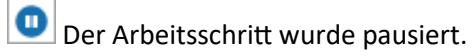

O Der Arbeitsschritt ist erledigt.

Entweder durch Eingabe der Arbeitsschritt-Nummer oder der Bezeichnung kann der Arbeitsschritt mit dem Filter gesucht werden.

Über öffnen Sie die Details zum Arbeitsschritt. Dann wird die Ressource und die Planzeit angezeigt.

Durch Drücken auf den Arbeitsschritt wird dieser ausgewählt.

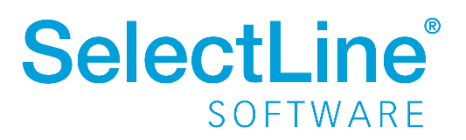

### <span id="page-17-0"></span>**4.6 Betriebsmittel**

Auf der Startseite von SelectLine BDE wird Betriebsmittel gewählt. So gelangen Sie zur Betriebsmittelauswahl.

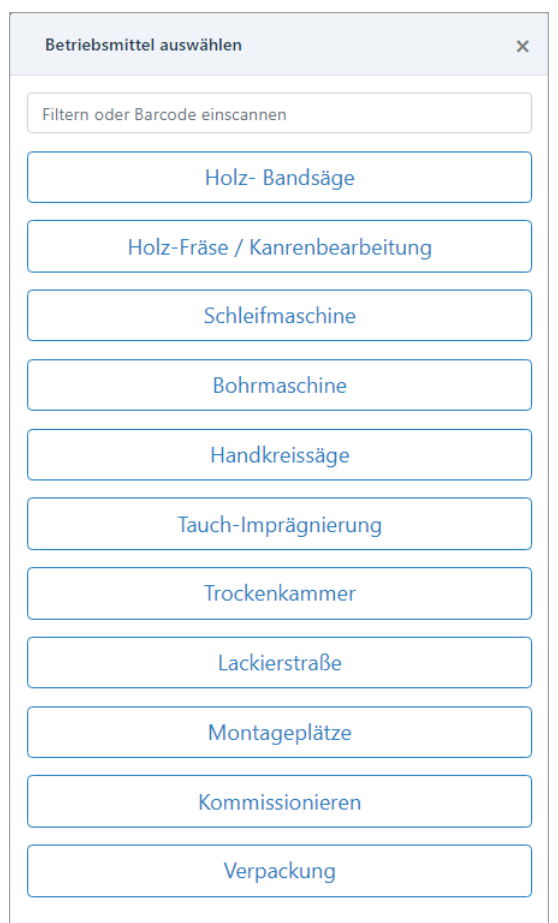

Wählen Sie ein Betriebsmittel aus, nach dem die Fertigungsaufträge gefiltert werden sollen. Es werden dann alle Fertigungsaufträge angezeigt, die mindestens einen Arbeitsschritt beinhalten, der dieses Betriebsmittel beinhaltet.

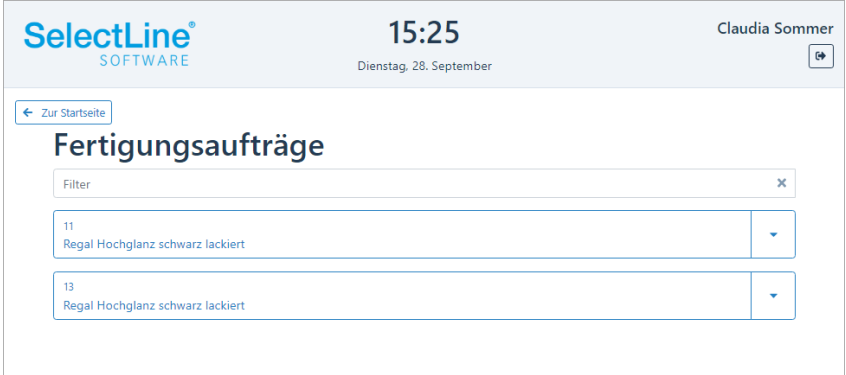

Von hier aus, beginnen Sie mit der Abarbeitung der Fertigungsaufträge. Siehe auc[h 4.2.1](#page-3-3)  [Fertigungsauftrag](#page-3-3) auswählen.

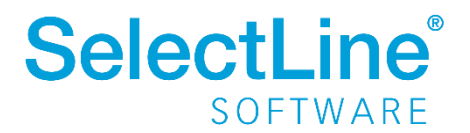